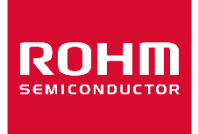

お客様各位

# 資料中の「ラピステクノロジー」等名称の ローム株式会社への変更

2024 年4 月1 日をもって、ローム株式会社は、100%子会社である ラピステクノロジー株式会社を吸収合併しました。従いまして、本資料中にあります 「ラピステクノロジー株式会社」、「ラピステクノ」、「ラピス」といった表記に関しましては、 全て「ローム株式会社」に読み替えて適用するものとさせていただきます。 なお、会社名、会社商標、ロゴ等以外の製品に関する内容については、変更はありません。 以上、ご理解の程よろしくお願いいたします。

> 2024年4月1日 ローム株式会社

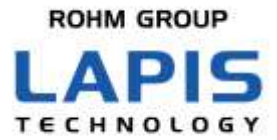

FJXT7425\_startguide-01

# **ML7425** 評価キット スタートガイド

※ 初めにお読みください

発行日 2023 年 9 月 26 日

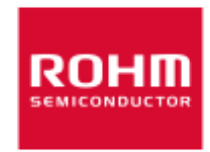

#### ご注意

- <span id="page-2-0"></span>1) 本製品をご使用の際は、最新の製品情報をご確認の上、絶対最大定格(\*1)、動作条件その他の指定条件の範囲内 でお使いください。指定条件の範囲を超えて使用された場合や、使用上の注意を守ることなく使用された場合、そ の後に発生した故障、誤動作等の不具合、事故、損害等については、ラピステクノロジー株式会社(以下、「当社」と いいます)はいかなる責任も負いません。また、指定条件の範囲内のご使用であっても、半導体製品は種々の要因 で故障・誤作動する可能性があります。万が一本製品が故障・誤作動した場合でも、その影響により人身事故、火 災損害等が起こらないよう、お客様の責任において、ディレーティング、冗長設計、延焼防止、バックアップ、フェイ ルセーフ等お客様の機器・システムとしての安全確保を行ってください。 (\*1)絶対最大定格 : 瞬時たりとも超過してはならない限界値となります。
- 2) 本資料に掲載されております製品は、耐放射線設計がなされておりません。
- 3) 本資料に記載されております応用回路例やその定数、ソフトウェア等の情報は、半導体製品の標準的な動作例や 応用例を説明するものです。お客様の機器やシステムの設計においてこれらの情報を使用する場合には、お客様 の責任において行ってください。また、量産設計をされる場合には、外部諸条件を考慮していただきますようお願い いたします。これらのご使用に起因して生じた損害等に関し、当社は一切その責任を負いません。
- 4) 本資料に記載された製品データ、図、表、プログラム、アルゴリズム、応用回路例等の技術情報は、それをもって当 該技術情報に関する当社または第三者の知的財産権その他の権利を許諾するものではありません。したがいまし て、 当該技術情報を使用されたことによる第三者の知的財産権に対する侵害またはこれらに関する紛争について、 当社は何ら責任を負うものではありません。
- 5) 当社は、本資料に明示した用途で本製品が使用されることを意図しています。本資料に明示した用途以外への使 用を検討される場合は、必ずセールスオフィスまでお問い合わせください。また、本製品を、直接生命・身体に危害 を及ぼす可能性のある機器・システム、医療機器、極めて高い信頼性を要求される機器(航空宇宙機器、原子力制 御機器、海底中継機器等)に使用することはできません。当社の事前の書面による承諾なく、当社の意図していな い用途に製品を使用したことにより生じた損害等に関し、当社は一切その責任を負いません。
- 6) 本資料に記載の内容は、改良などのため予告なく変更することがあります。本製品のご使用、ご購入に際しては、 必ず事前にセールスオフィスで最新の情報をご確認ください。本資料に記載されております情報は、正確を期すた め慎重に作成したものですが、万が一、当該情報の誤り・誤植に起因して、お客様に損害が生じた場合においても、 当社はその責任を負うものではありません。
- 7) 本製品のご使用に際しては、RoHS 指令など適用される環境関連法令を遵守の上ご使用ください。お客様がかか る法令を遵守しないことにより生じた損害に関して、当社は一切の責任を負いません。
- 8) 本製品および本資料に記載の技術を輸出または国外へ提供する際には、「外国為替及び外国貿易法」、「米国輸 出管理規則」など適用される輸出関連法令を遵守し、それらの定めにしたがって必要な手続を行ってください。
- 9) 本資料に記載されている内容または本製品についてご不明な点がございましたらセールスオフィスまでお問い合わ せください。
- 10) 本資料の一部または全部を当社の許可なく、転載・複写することを堅くお断りします。

Copyright 2023 LAPIS Technology Co., Ltd.

### ラピステクノロジー株式会社

〒222-8575 神奈川県横浜市港北区新横浜 2-4-8

[https://www.lapis-tech.com](https://www.lapis-tech.com/)

### はじめに

<span id="page-3-0"></span>この度は、弊社製品をご購入いただき、誠にありがとうございます。本製品をご使用になる前に、この「スタートガイド」を お読みの上、正しくお使いください。また、お読みになられた後も大切に保管してください。 本スタートガイドは添付品との接続方法、RF 評価ツールのセットアップ方法、Sigfox 通信に必要となる手順など、の概 要ついて記載しています。

対象 LSI は以下となります。 ML7425

ML7425 評価キット(以降、評価キットと呼びます)のハードウェア、ツールおよび評価キットに実装されているソフトウェア については、下記のサイトから My RoHM へご登録(無料)いただき、該当のファイルをダウンロードしてご参照、ご利用 願います。

《MyROHM ログイン》 <https://www.rohm.co.jp/registration>

《ラピステクノロジー製品 Web サイト》 <https://www.rohm.co.jp/lapis-tech> Home ⇒ 無線 LSI ⇒ Sub-GHz LSI, SoC ⇒ Sub-GHz SoC ⇒ ML7425

(X はバージョン、版数を示します)

●ハードウェア **LAPIS Sub-GHz CPU Board(LSCB)/LAPIS RF Shield Board(LRSB)**ハードウェアマニュアル

●ツール **RF** 評価ツール**: WCT3.5.3** ユーザガイド **Flash** 書き込みツール:**FlashWriterForSubG**

●ソフトウェア **ML7425** 用 **LWCSP**

ML7425 の LSI 仕様については、下記の弊社 Web サイトから、該当のファイルをダウンロードしてご参照願います。

《ラピステクノロジー製品 Web サイト》 <https://www.rohm.co.jp/lapis-tech> Home  $\Rightarrow$  無線 LSI  $\Rightarrow$  Sub-GHz LSI, SoC  $\Rightarrow$  Sub-GHz SoC  $\Rightarrow$  ML7425

**ML7425** データシート **ML7425** アプリケーションノートハードウェア動作詳細 **ML7425 LSI** デザインガイド **ML7425 Initiallization Table**

### 表記法

<span id="page-4-0"></span>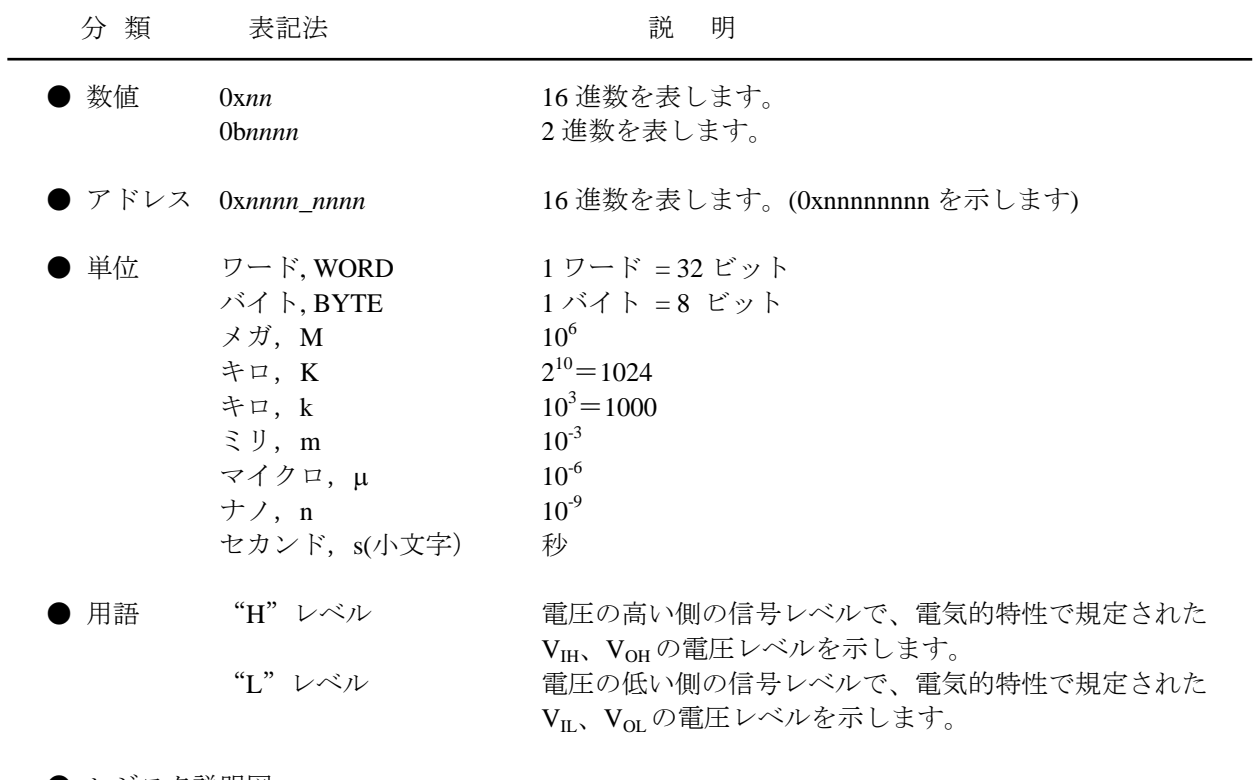

● レジスタ説明図 読み書き属性: R は読み出し可能、W は書き込み可能なことを表します。 MSB: 8 ビットのレジスタ(メモリ)の最上位ビット LSB: 8 ビットのレジスタ(メモリ)の最下位ビット

## 目次

<span id="page-5-0"></span>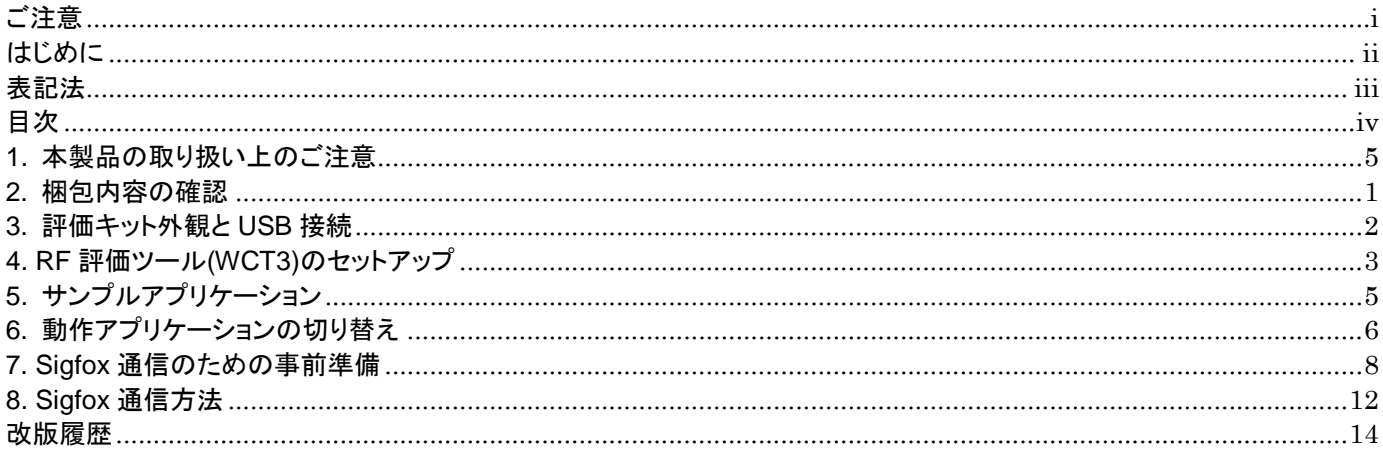

### <span id="page-6-0"></span>1. 本製品の取り扱い上のご注意

- ・ 本製品は評価キットです。評価用としてのみご利用いただけます。
- ・ 本製品のアプリケーションソフトウェアは、日本語版 Windows10 がインストールされているパソコンでご使用ください。
- ・ 本製品に関連する PC 向けアプリケーションソフトウェア、MCU 向けソフトウェアは、それぞれのソフトウェア使用許諾書を 参照の上、お使い下さい。
- ・ 本製品の改造及び違法な使用に関しては、いかなる責任も負いかねます。
- ・ 万一、本製品から有害な電波干渉の事例が発生した場合は、速やかに使用周波数を変更するかまたは電波の出力を停 止し、混信回避のための処置等を行なってください。
- ・ 本製品は電波認証を取得しておりませんため、屋外でのご利用はお控え願います。

### <span id="page-7-0"></span>2. 梱包内容の確認

箱をあけて、下記の品物が全てそろっていることをご確認願います。 万一、不足していたり、破損している場合は、ご購入元までご連絡ください。

※ 出荷時期により、実装部品等が写真と一部異なる場合があります。

※ PC はお客様にて別途ご用意願います。

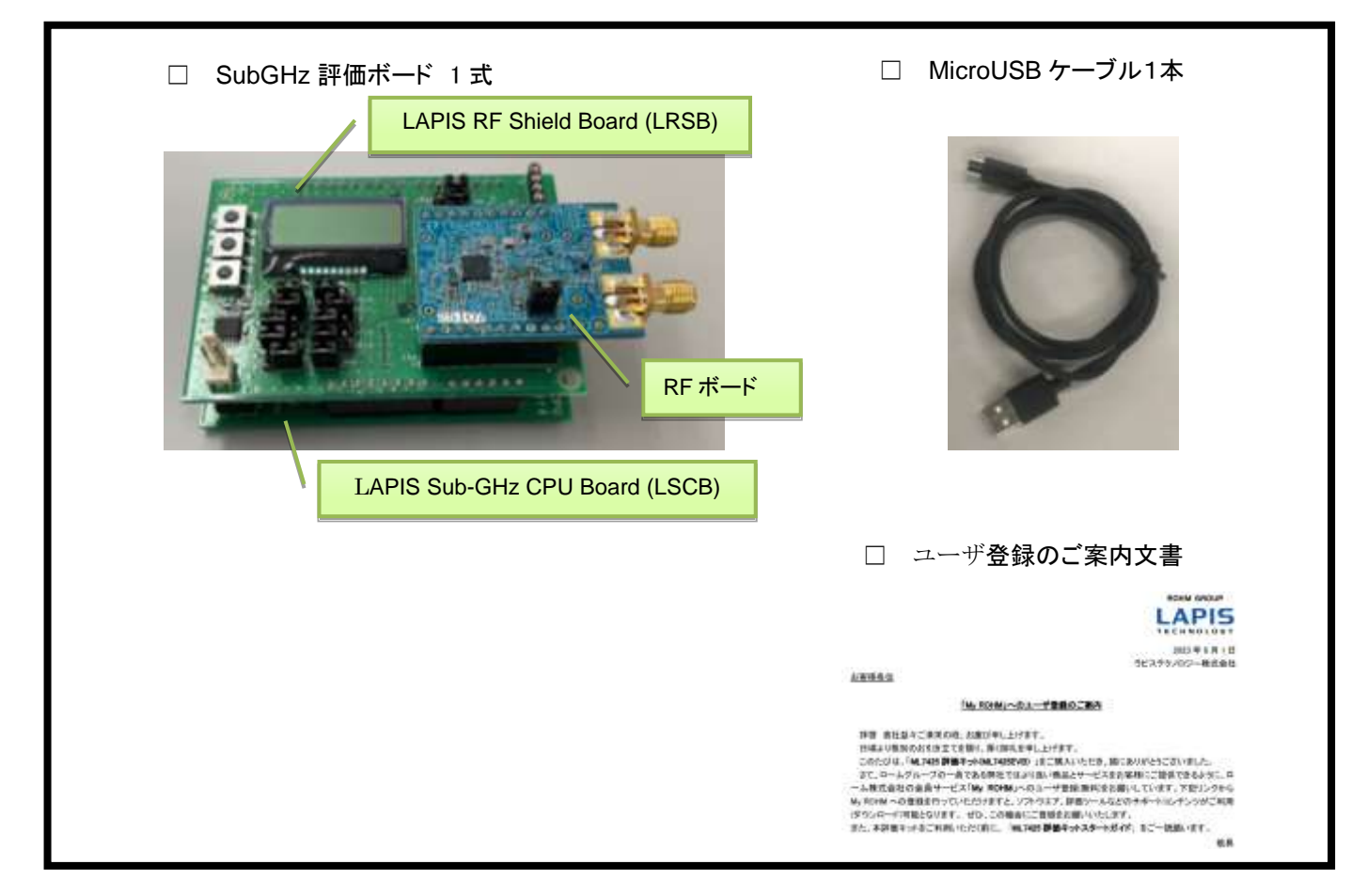

図1: 評価キット(梱包内容)

### <span id="page-8-0"></span>3. 評価キット外観と USB 接続

本評価キット納品時は、初期状態で LSCB に内蔵されているプログラムが起動するように設定しております。

本評価キット上に実装されている Jumper や Switch の設定を変更される場合は、必ず電源をオフにした状態(USB ケーブ ルを PC から切り離した状態)で行なってください。

本評価キットの仕様詳細については、別途『LAPIS Sub-GHz CPU Board (LSCB) / LAPIS RF Shield Board (LRSB) ハ ードウェアマニュアル』を参照願います。

下の写真で評価キット上の赤く囲まれている USB コネクタに USB ケーブルを差し込んで下さい。 ※ USB ケーブルを斜めに挿し込むと、コネクタの破損の危険があります。

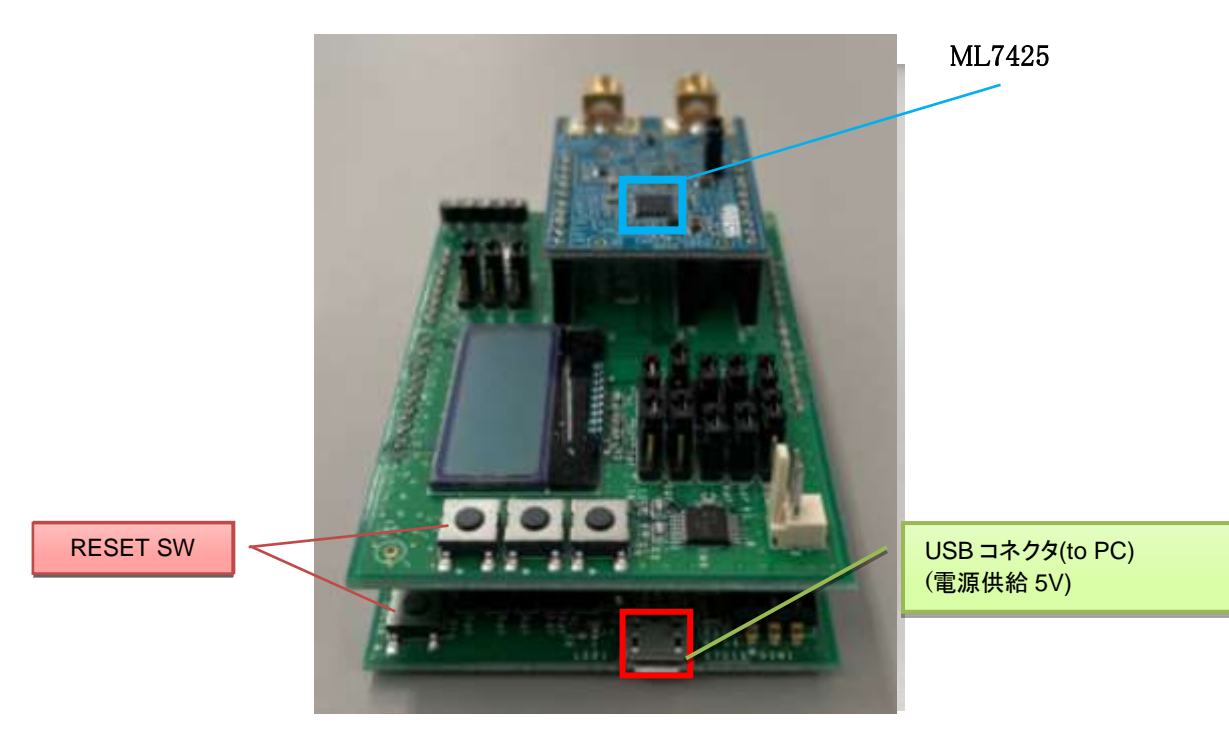

図 2: 評価ボードと USB ケーブルの接続

### <span id="page-9-0"></span>4. RF 評価ツール(WCT3)のセットアップ

- ① ご使用されるパソコンに WCT3 をインストール(コピー)してください。
- ② USB-UART 変換 FTDI デバイス用の Virtual COM Port ドライバを、評価で使用するパソコンにインストールしてくだ さい。ドライバは以下の Web ページからダウンロードして下さい。

https://ftdichip.com/drivers/vcp-drivers/

③ WCT3 をインストールしたパソコンに USB ケーブルを接続してください。

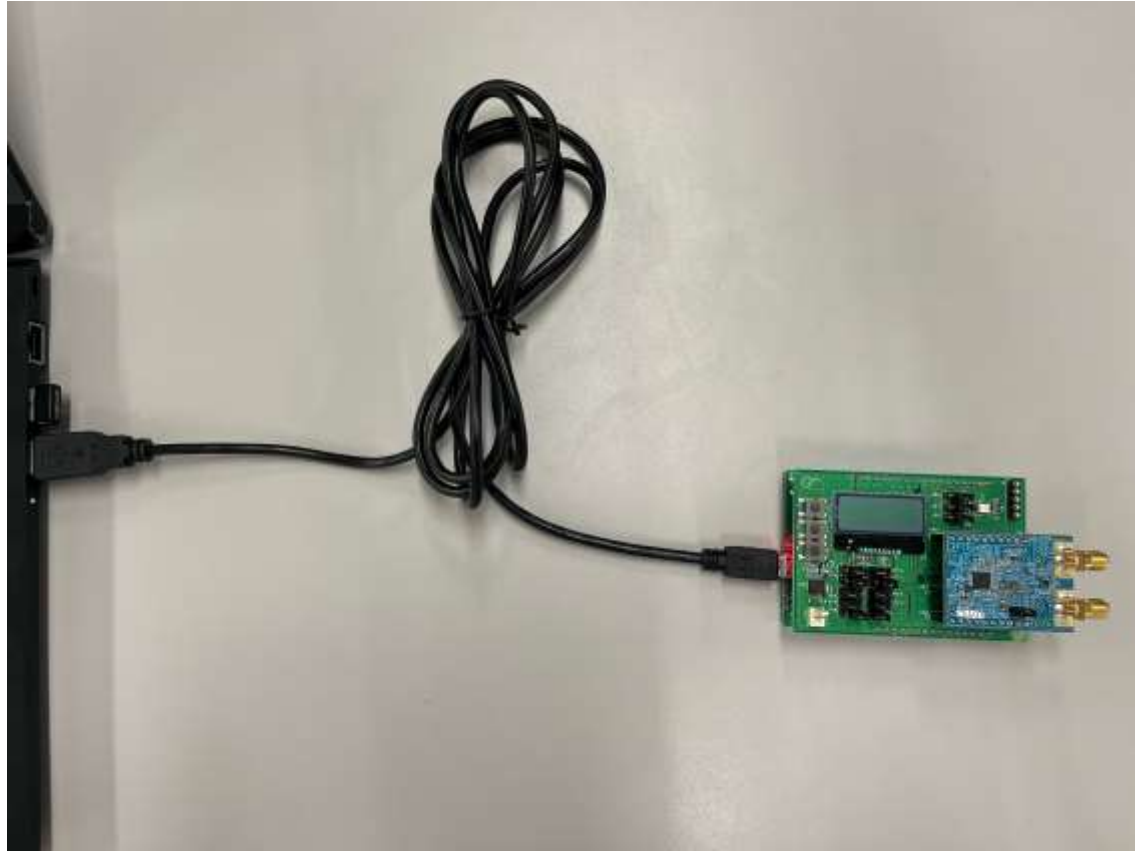

図 3: 評価キット(USB ケーブル接続)

④ TEST\_ML7425.bat をダブルクリックして WCT3 を起動してください。以下が、起動時に開く WCT3 のメインウィンドウ です。

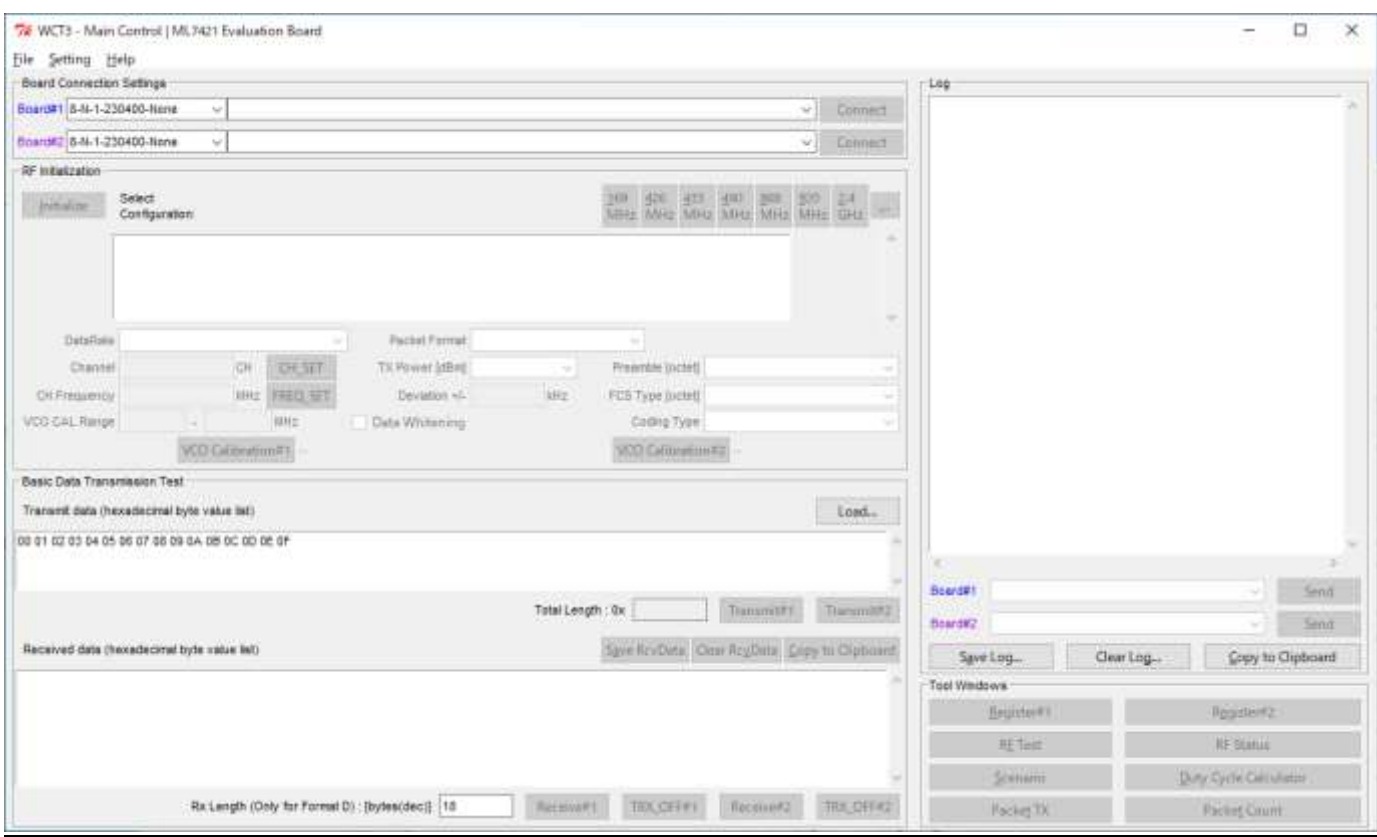

図 4: WCT3 起動画面

WCT3 の操作方法については、『WCT3.5.3 ユーザガイド』をご参照願います。

### <span id="page-11-0"></span>5. サンプルアプリケーション

本評価キットに、あらかじめ書き込まれている複数のサンプルアプリケーションを切り替えることで、様々な評価、デモ動作 を行えます。

本章では、1)Sigfox 通信、2)Sigfox 定期送信、3)WCT3 を使った RF 評価の 3 種類の動作モードの概要について説明し ます。これら以外にもサンプルアプリケーションを用意しておりますので詳細は、ソフトウェアマニュアル 『LWCSP System for ARM VXXX.chm』をご参照願います。

#### **1) Sigfox** 通信**(Sigfox** アプリケーション**)**

本評価キットを用いて、PC からの制御により Sigfox Backend Cloud(以降 Sigfox クラウド)へデータを送信できます。Sigfox クラウドへ上がったデータは、PC 上で簡単に確認することができます。

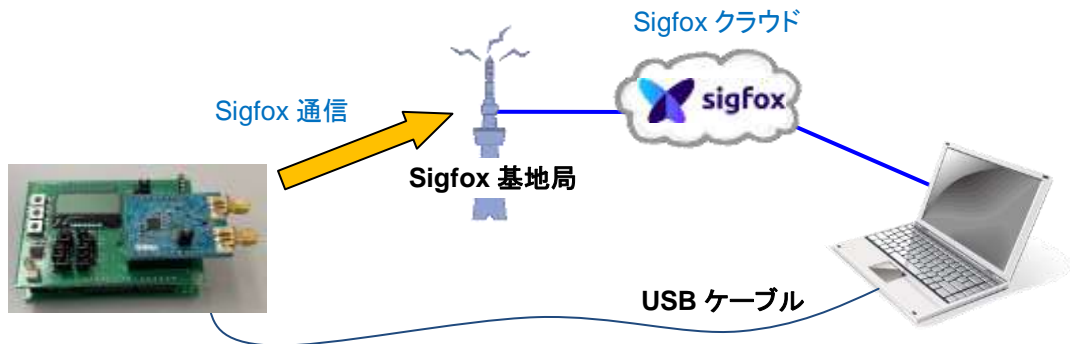

#### **2) Sigfox** 定期送信**(Sigfox** 定期送信アプリケーション**)**

本評価キットを用いて、定期的に Sigfox クラウドへデータを送信できます。Sigfox クラウドへ上がったデータは、PC 上で 簡単に確認することができます。Sigfox 定期通信アプリケーション開発時にご参考願います。

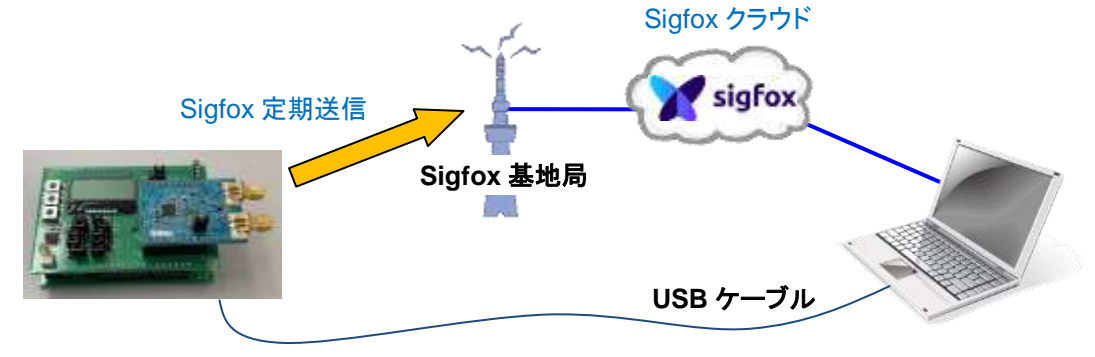

#### **3) WCT3** を使った **RF** 評価**(WC IF** アプリケーション**)**

Windows 版 GUI ツール WCT3 を使って、各種レジスタのリード/ライトを実行することで容易に RF 評価を行うことができま す。2 台の評価ボードを 1 台の PC に USB 接続して対向通信させることも可能です。

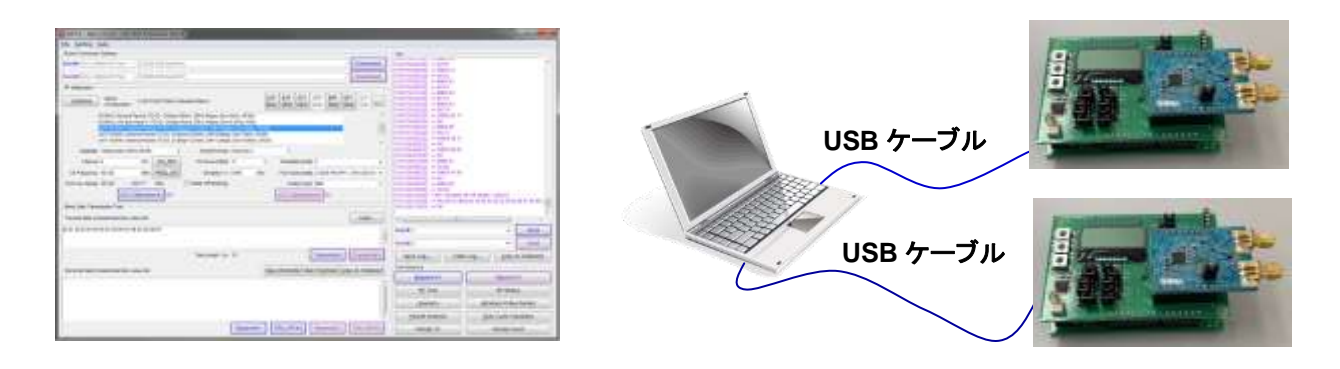

### ラピステクノロジー株式会社 しょうしゃ ML7425 評価キット スタートガイド

### <span id="page-12-0"></span>6. 動作アプリケーションの切り替え

本章では、1)Sigfox 通信、2)Sigfox 定期送信、3) WCT3 を使った RF 評価の 3 種類のサンプルアプリケーションの切り替 え方法について説明します。これらの動作モードはそれぞれ、以下のサンプルアプリケーションを起動ソフトウェアとして 設定することが出来ます。

1) Sigfox 通信 Sigfox バイパス・アプリケーション 2) Sigfox 定期送信 Sigfoxte 定期送信・アプリケーション 3) WCT3 を使った RF 評価 WCT-IF アプリケーション

起動ソフトウェアは、SAL(Start Address List)を書き換えることで設定できます。SAL を書き換え後、電源ON/リセットすると 指定したアドレスからプログラムが実行開始されます。SAL の書き換え方法は、現在起動しているソフトウェアによって異 なります。WCT-IF アプリケーション起動時は、WCT3 ツール上から **SET\_SAL** コマンドを発行して下さい。それ以外のア プリケーション起動時は、PowerShell 上から **syscmd\_set\_sal.ps1** スクリプトまたは **sigfox\_periodic\_transmit\_set\_mode.ps** を実行して下さい。SAL 書き換え後、ハード・リセットして下さい。

以下に、起動ソフトウェアと SAL 書き換えコマンドの関係を示します。

※本評価キットの出荷時のデフォルトは、WCT-IF アプリケーションが動作するように設定されています。

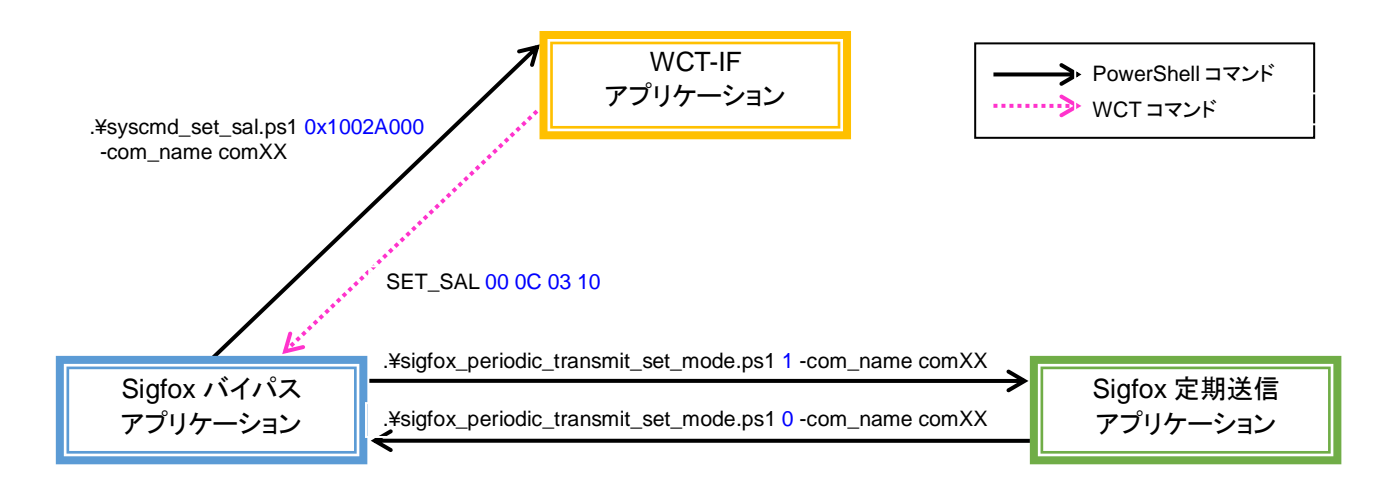

■PowerShell コマンドでの切り替え方法

(1) PowerShell を起動します。

(2) PowerSchell 上で、コマンドスクリプトがあるフォルダ(¥\*\*\*¥\*\*\*\*\*script¥command)へ移動して下さい。

(3) PowerShell にて、コマンドスクリプト"**syscmd\_set\_sal.ps1**"または" sigfox\_periodic\_transmit\_set\_mode.ps"を実行して 下さい。

Sigfox バイパス・アプリケーションの場合 : **.¥sigfox\_periodic\_transmit\_set\_mode.ps1** 0 **-com\_name comXX** Sigfox 定期送信・アプリケーションの場合 : **.¥sigfox\_periodic\_transmit\_set\_mode.ps1 1 -com\_name comXX** WCT-IF・アプリケーションの場合: **.¥syscmd\_set\_sal.ps1 0x1002A000 -com\_name comXX**

【実行例】

■WCT コマンドでの切り替後方法

(1) WCT3 ツールを起動して下さい。

(2) WCT3 の「Connect」ボタンを押下して評価キットと接続して下さい。

(3) WCT3 の右側コマンド入力欄から、SET\_SAL コマンドを入力して下さい。

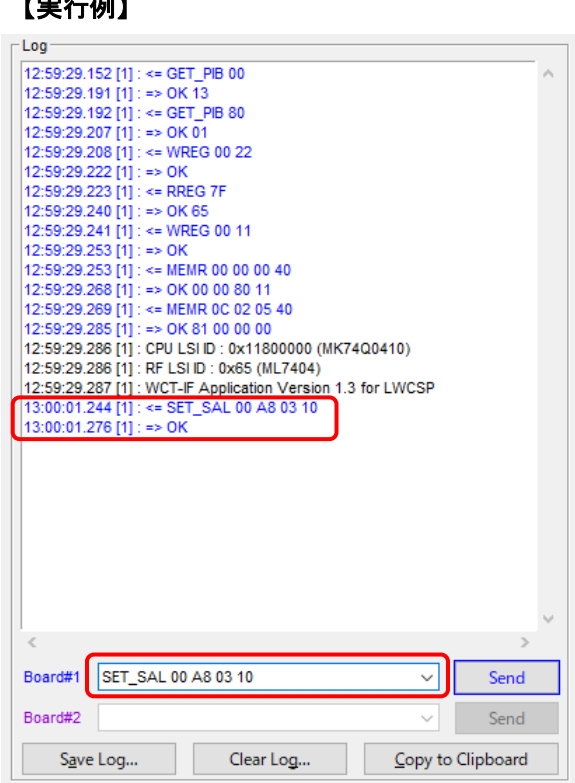

### 【実行例】

### <span id="page-14-0"></span>7. Sigfox 通信のための事前準備

・デバイスの ID 情報の確認

Sigfox 通信する前に、ご購入頂いた評価キットを、お客様にて、Sigfox Buy の WEB サイトにアクティベーションする必 要がございますので、その前に、評価キットの ID と PAC 情報をご確認願います。 ⇒詳細は、『6.1. ID、PACの読み出し方法』をご参照願います。

・評価キットのアクティベーション

Sigfox 通信するためには、

Sigfox の日本の回線事業者様である京セラコミュニケーションシステム株式会社様(以下、KCCS 様)から、回線契約を ご購入して頂く必要がございます。

⇒詳細は、『6.2. 評価キットの登録方法』をご参照願います。

※評価キットをレンタルされた場合は、評価キットのアクティベーションの対応は不要です。

### ラピステクノロジー株式会社

#### 7.1. ID、PAC の読み出し方法

ID、PAC 情報\*1 は、Sigfox Portal\*2 へデバイスを登録する際に必要となります。

下記の手順に従って、ID、PAC の情報を読み出してください。 ※読み出した ID、PAC は Sigfox 通信には必須となりますため、忘れないように情報のバックアップをしてください。

#### 【手順】

① Windows PC と、PC 上で PowerSchell\*3 を使用します。

まず、PowerSchell にて事前準備\*4 が必要になります。

\*1:Sigfox ネットワークでは、Sigfox 通信の認証を有する端末であることを確認するために、 デバイス毎に固有の識別番号を持っており、これを DEVICE ID(略称=ID)、Portable Authentication Code(略称 =PAC)と呼んでいます。

\*2:Sigfox Portal は、Sigfox デバイスの登録や管理、Sigfox クラウド上へ届いたデータの確認などが行うことができる Sigfox のサイトです。[\(https://backend.sigfox.com/auth/login](https://backend.sigfox.com/auth/login) https://buy.sigfox.com)

\*3:PowerSchell は、マイクロソフトが従来からの DOS プロンプトを置き換えるべく開発した拡張可能なコマンドラインイ ンタフェース(CLI)シェルおよびスクリプト言語で、Windows7 以降から標準で搭載されているスクリプティング環境です。

\*4:PowerShell スクリプトは、利用者が実行ポリシーを編集して使用してもらうように、PowerShell の署名をせずに提供 しています。初期値は、Restricted に設定されており、スクリプトの実行が禁止されています。このため、提供するスクリプ トを実行させる為には、実行ポリシーを編集する必要があります。

②PowerSchell の準備 (実行ポリシーの変更方法)

1) スタートメニューの[Windows PowerShell]アイコンを右クリックして、[管理者として実行(A)]を指定します。

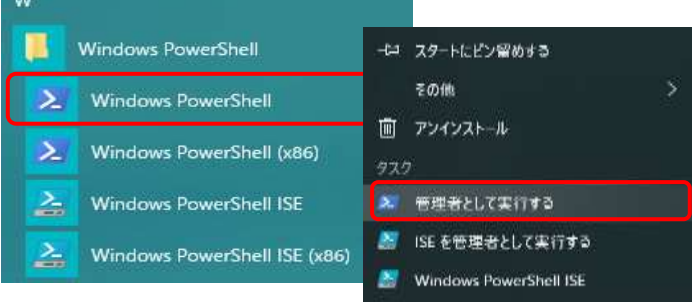

2) PowerShell のコンソール画面が表示されますので下記を設定します。

PS C:¥windows¥system32>**Set-ExecutionPolicy RemoteSigned**

これにより、ローカルに保存されているスクリプトは実行可能となります。また非ローカルのスクリプト(インターネ ットからダウンロードしたもの)は、署名されているもののみが実行可能となります。

▶ 管理者: Windows PowerShell

S C:\WINDOWS\system32> Set-ExecutionPolicy RemoteSigned\_

- ③ 評価キットと Windows PC を USB で接続して下さい。
- ④ コマンドスクリプトを使用するため、はじめに(2ページ)に記載されたサポートサイトから、ML7425用LWCSPを、USB 接続した PC へダウンロードし適当な場所に置いて下さい。
- ⑤ PowerSchell 上で、コマンドスクリプトがあるフォルダへ移動して下さい。

 PS C:¥windows¥system32>**cd C:¥\*\*\*¥\*\*\*¥LWCSP\_VXXX\_ML630Q74x¥script¥command** (\*\*\*の箇所や、フォルダの階層は、お客様がダウンロードしたファイルの場所に合わせて下さい。)

⑥ PowerShell にて、コマンドスクリプト"**sigfox\_get\_id\_pac.ps1**"を実行します。

「.PS1」の拡張子のファイルが、PowerShell のスクリプトファイルです。PowerShell では、スクリプトファイルの実行指 示は明示的にパスを指定する必要があります。この為、PowerShell でのスクリプト実行は、 絶対パス、またはカレン トディレクトリのファイルの先頭に .¥ を付けて実行 します。

 スクリプト実行例:PS C:¥Users¥XXX¥XXX¥XXX¥script¥command>**.¥ sigfox\_get\_id\_pac.ps1 COM\*** ("\*"は評価キットの接続先の COM 番号を指定してください。)

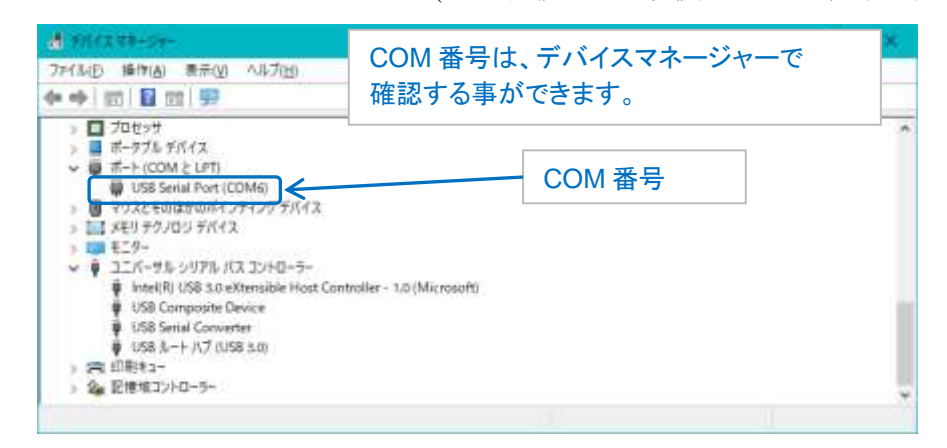

実行例)

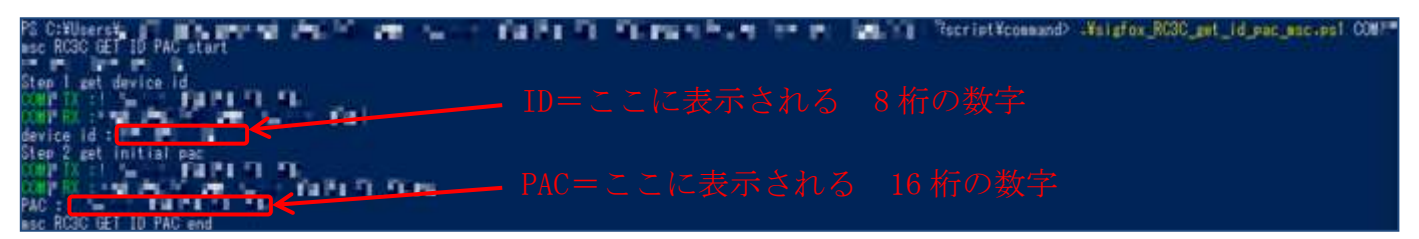

#### 7.2. 評価キットの登録方法

Sigfox デバイスから Sigfox クラウドへデータを送信するためには、日本国内で使用する場合、KCCS 様との回線契約が 必要になります。

以下の KCCS 様の技術ブログサイトの「開発キット(DevKit)としてデバイスを登録」を参照の上、デバイス登録の手続きを 行って下さい。

**<https://qiita.com/organizations/sigfox>**

また、上記以外での回線契約の申込の場合は、KCCS 様の以下のサイトに掲載されておりますので、掲載内容に沿って、 適宜申し込みと登録を行って下さい。

**<https://www.kccs-iot.jp/buy/flow/>**

- ご参考:1 回線あたりの回線料金の目安 ¥700~¥1,200 Device/年 (2020 年 1 月時点)
	- 1 日あたりの通信回数や、Sigfox Atlas(位置情報サービス)の有無によって、料金は異なります。

### <span id="page-18-0"></span>8. Sigfox 通信方法

本章では、Sigfox 基地局へ送信するための操作について説明します。事前に、「5. Sigfox 通信のための事前準備」に記 載した内容についてご確認と設定をお願いいたします。

#### 8.1. Sigfox クラウドへのデータ送信方法

PowerShell にて、コマンドスクリプト"sigfox\_xxxx\_send\_frame\_msc.ps1"を実行します。 スクリプト実行例:PS C:¥Users¥XXX¥XXX¥XXX¥script¥command>.¥ sigfox\_xxxx\_send\_frame\_msc.ps1 -rc\_mode 3 -com\_name COM\*

("\*"は評価キットの接続先の COM 番号を指定してください。)

実行応答例)

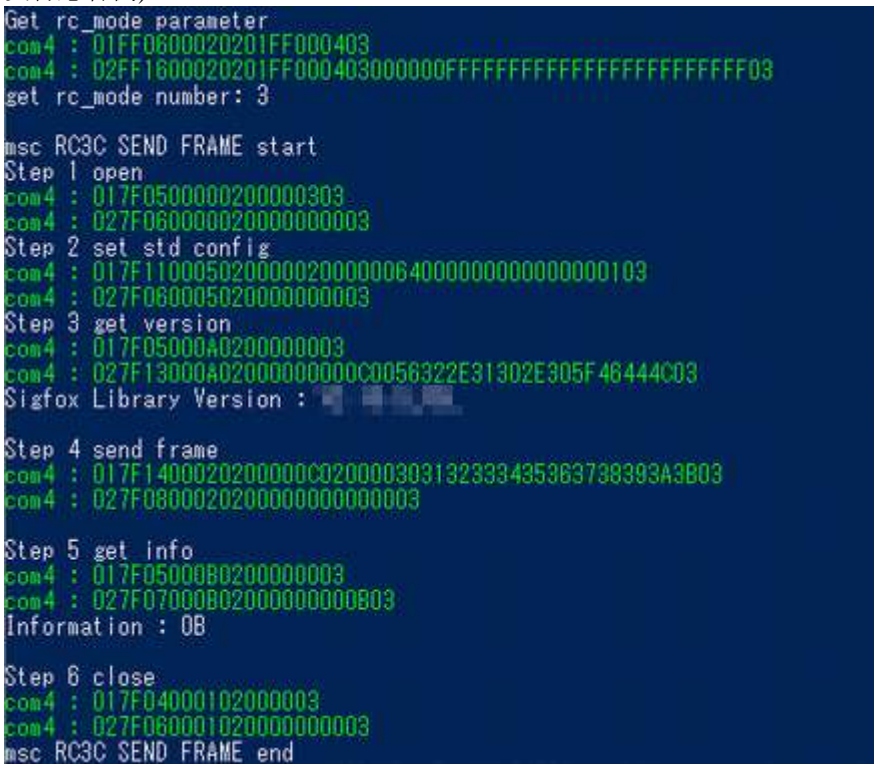

#### 8.2. Sigfox クラウドの見方

Sigfox サービスに登録されたデバイスの管理やデータの確認は、Sigfox Portal(<u>https://backend.sigfox.com/auth/login</u>)\*<sup>6</sup> 上で行います。前ページで紹介したデバイスの登録まで完了し、データ送信を行った後、確認して下さい。

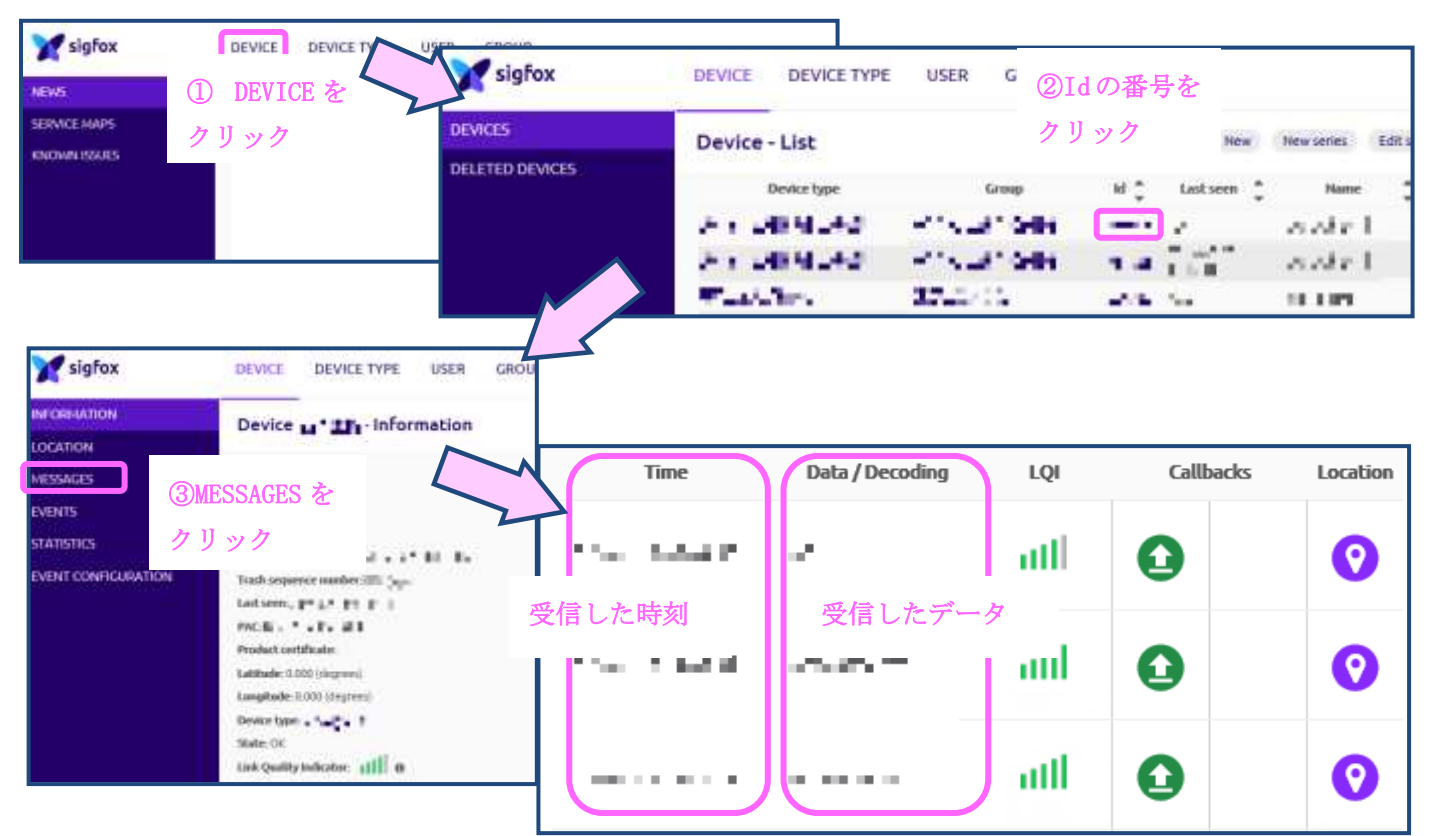

\*6:Sigfox Portal にログインするためには、Sigfox ID が必要になりますが、前ページで紹介した KCCS 様の回線契約の 流れの中で、作成することが可能です。

### <span id="page-20-0"></span>改版履歴

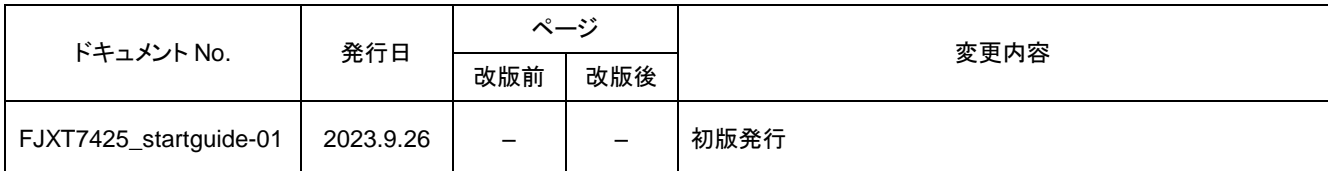

(注意) 誤記、表現の変更および修正は含まれません。